#### Download and Install EventGhost

◦ <http://www.eventghost.org/downloads>

Install HomeSeer Plugin "EventGhost" listed in the plugin manager under "Internet or Network Related"

Open EventGhost

Create a new EventGhost configuration file by clicking on the new button.

Add New Plugins to EventGhost by clicking the "Add Plugin…" button.

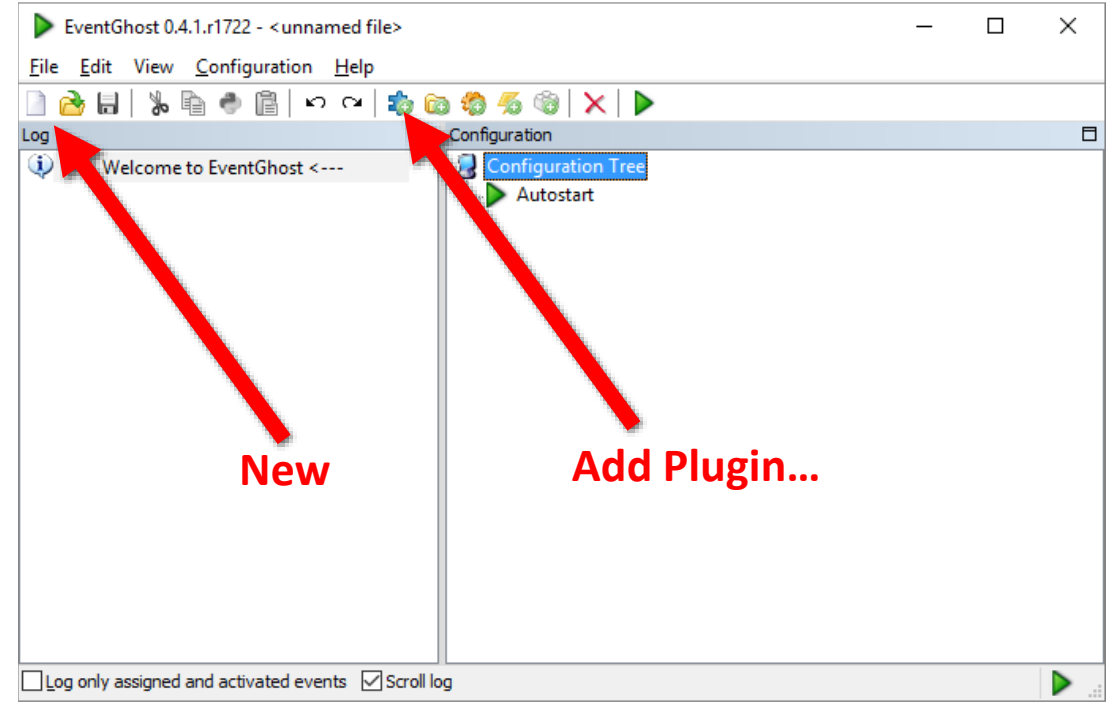

Select and install the "Network Event Sender" Plugin

Enter the HomeSeer server IP address in the "Host:" field.

Enter the Port number you want HomeSeer to listen to for events

◦ Remember this port number you will use it later.

*Optionally assign a password*

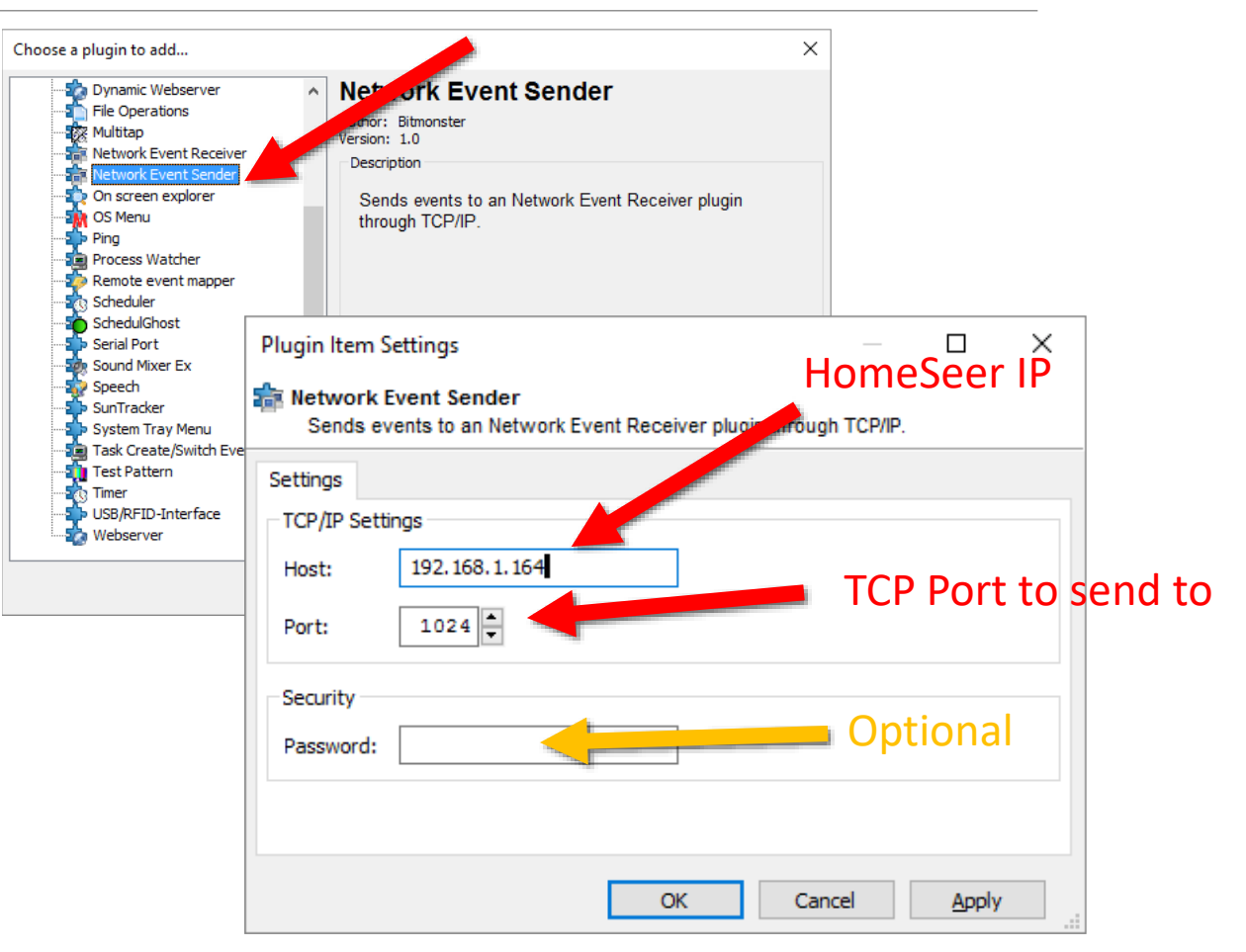

Select and install the "Network Event Receiver" Plugin

Enter the Port number you want EventGhost to listen to for events

◦ Remember this port number you will use it later.

Pick a Prefix to assign to events coming in

*Optionally assign a password*

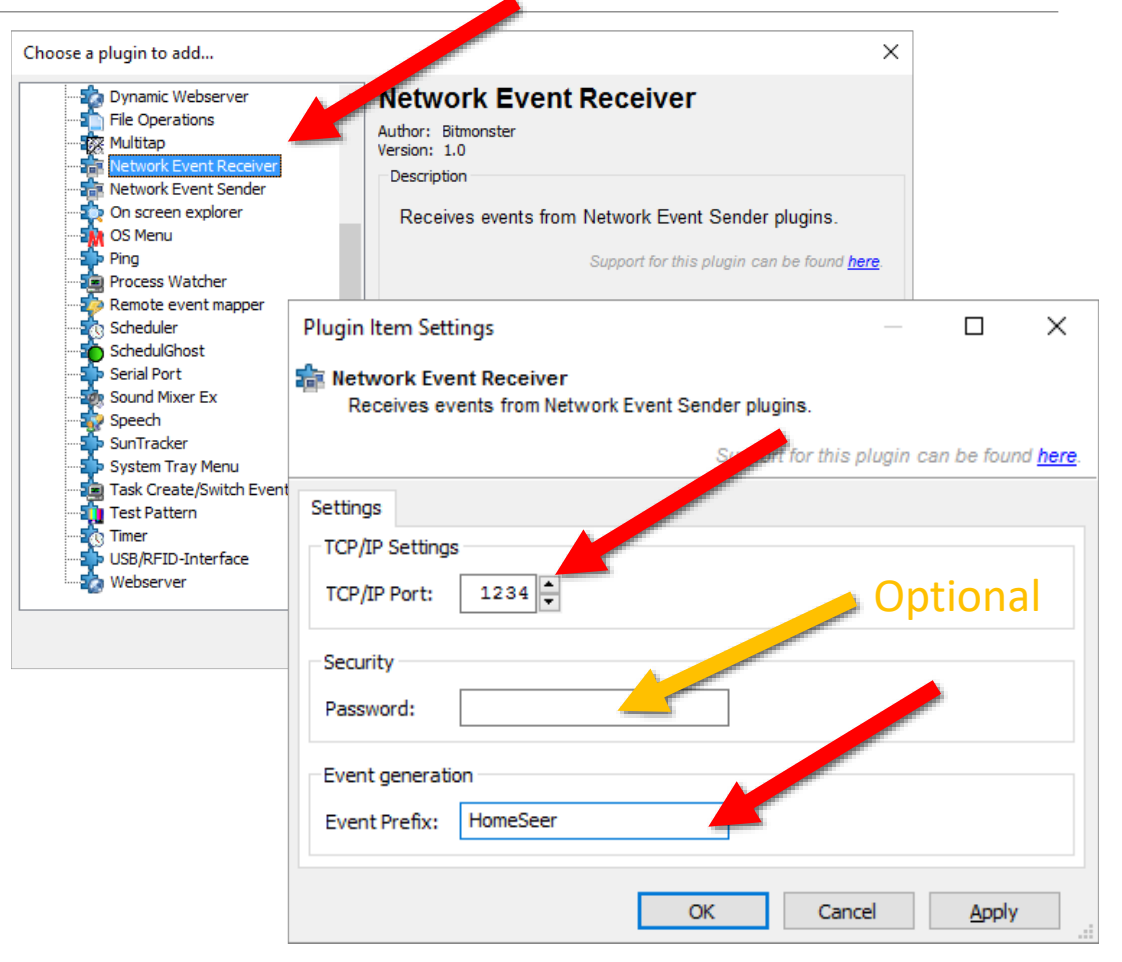

Click the "Add Macro…" button

For the Action, select Network Event Sender -> Map

Enter an event name you want to send to HomeSeer

◦ Remember this event name as you will use it later

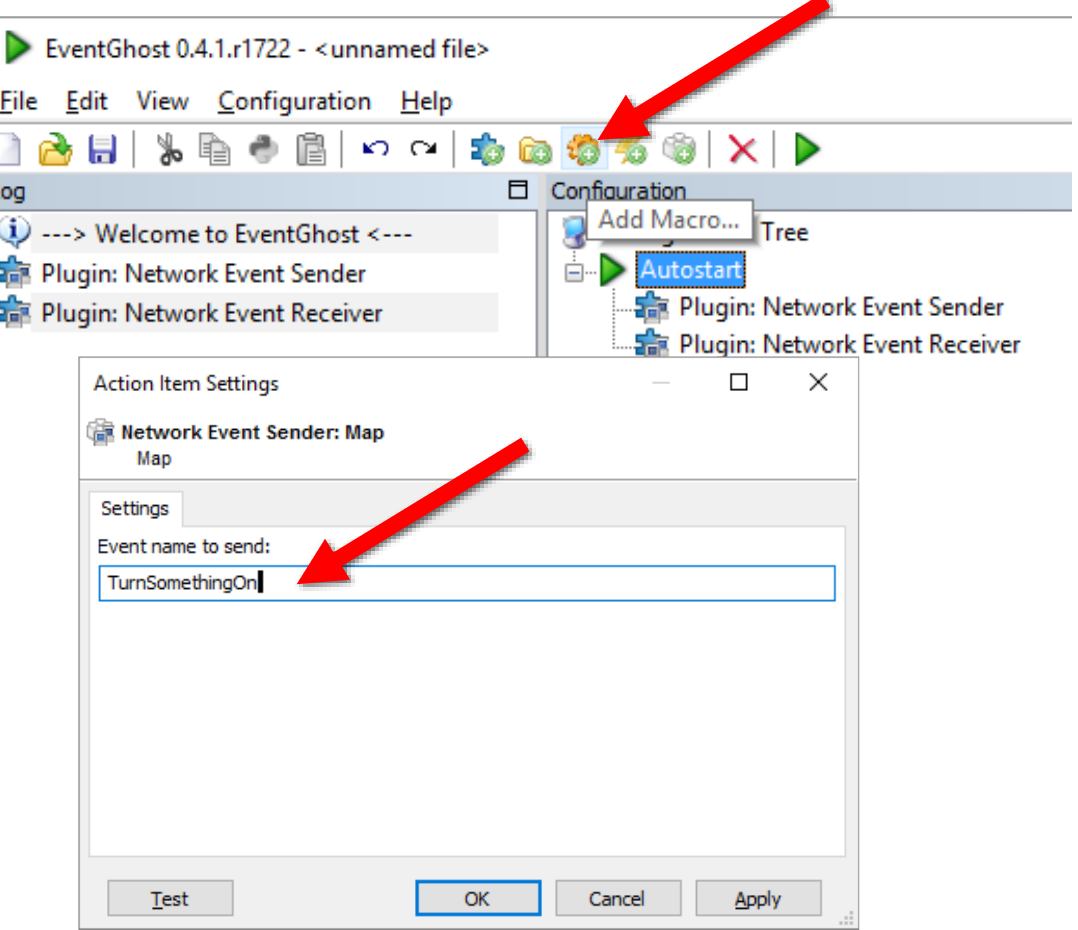

In the EventGhost plugin configuration

- Configure the Port for HomeSeer to listen on
- Optionally configure a password

In HomeSeer create a new event

- Set the Trigger to "EventGhost: Network Event"
- Configure the Event Name to look for
	- This is the Event Name that EventGhost is going to send to HomeSeer
- Add whatever action you want

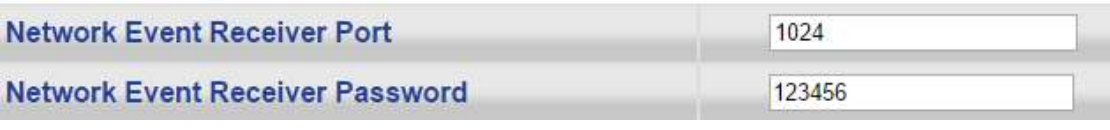

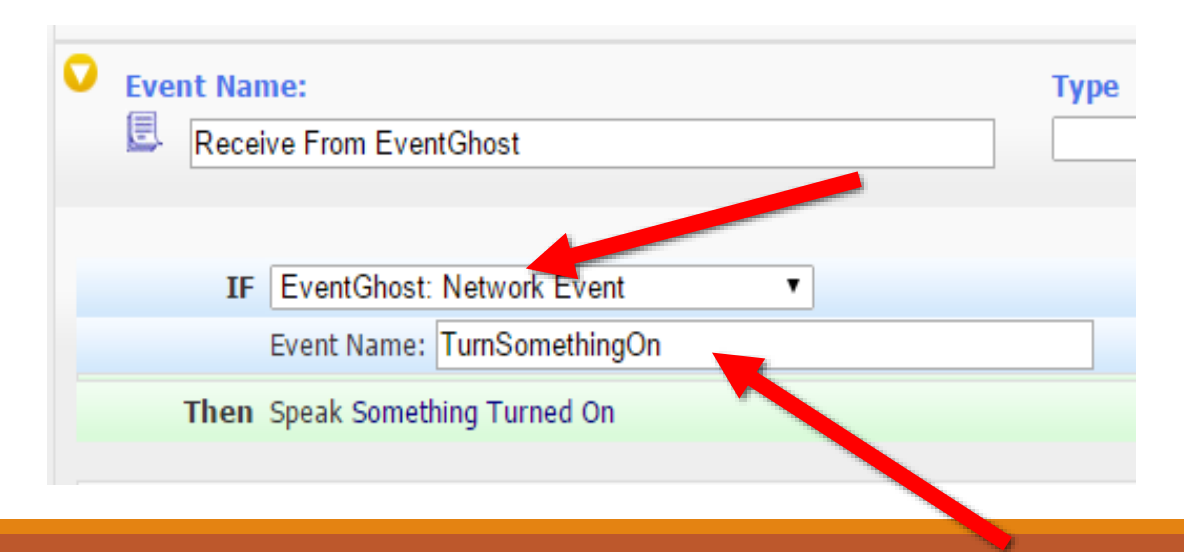

In HomeSeer create a new event

- Set the Trigger to whatever you need
- Set the Action to "EventGhost: Send Network Event"
	- Configure the Event Name to send to EventGhost
	- Configure the IP of the EventGhost server
	- Configure the Port that you set the EventGhost Receiver to listen on
	- Optionally set the password
- *Trigger this event manually to cause it to send the message to EventGhost*

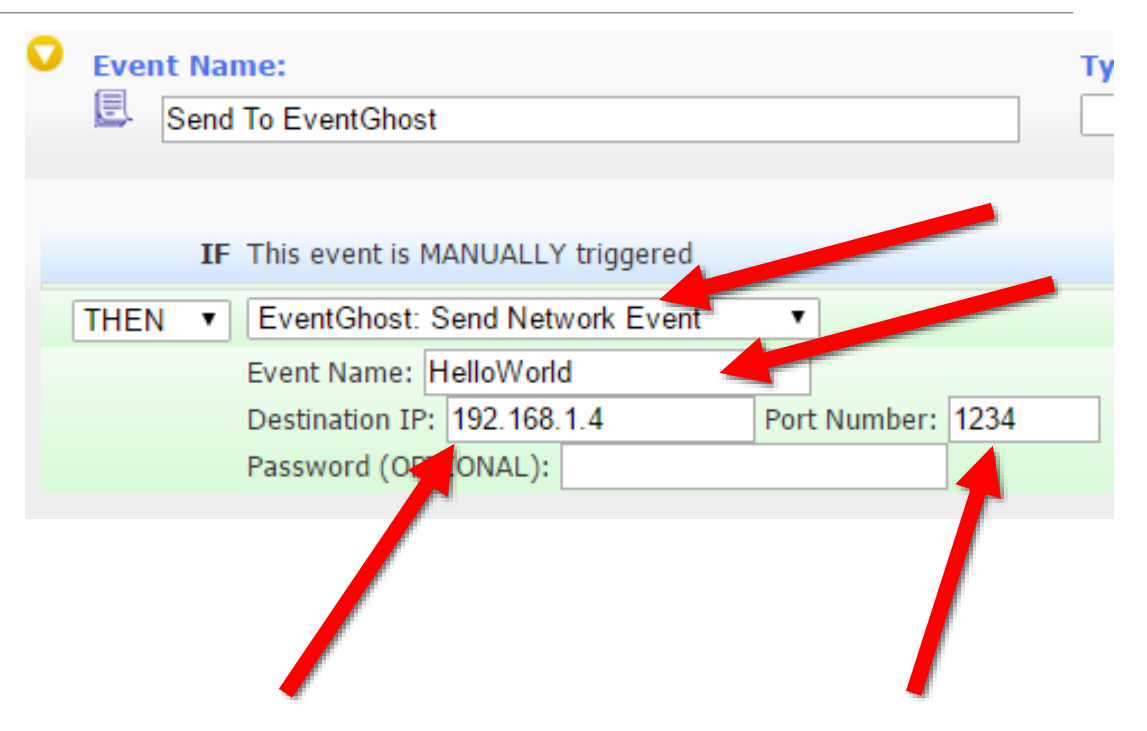

In EventGhost you will see the newly arrived event send from HomeSeer

Drag and drop this event to a macro you want to be fired when it arrives.

Save your EventGhost Configuration

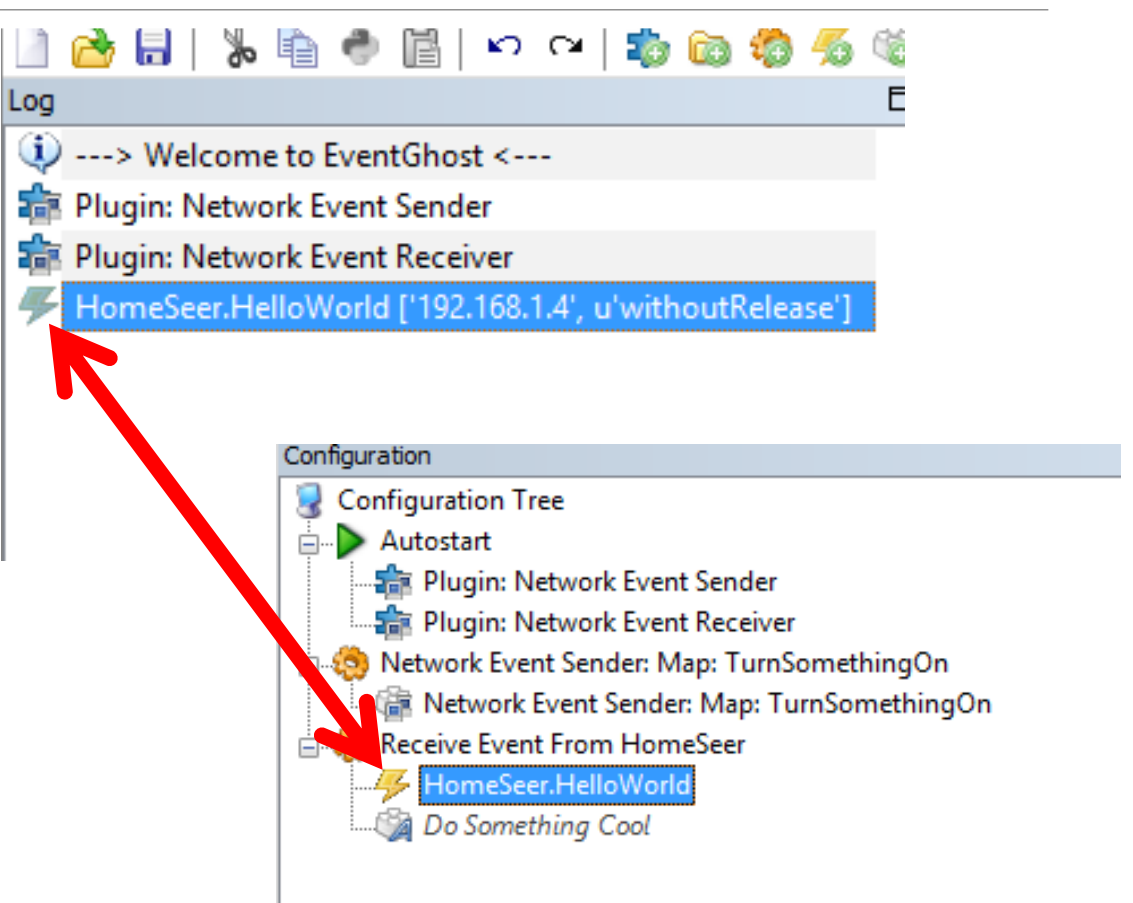